# Dokumentation SecureMail

## Sachgebiet Informationssicherheit

Stand August 2017

# Inhaltsverzeichnis

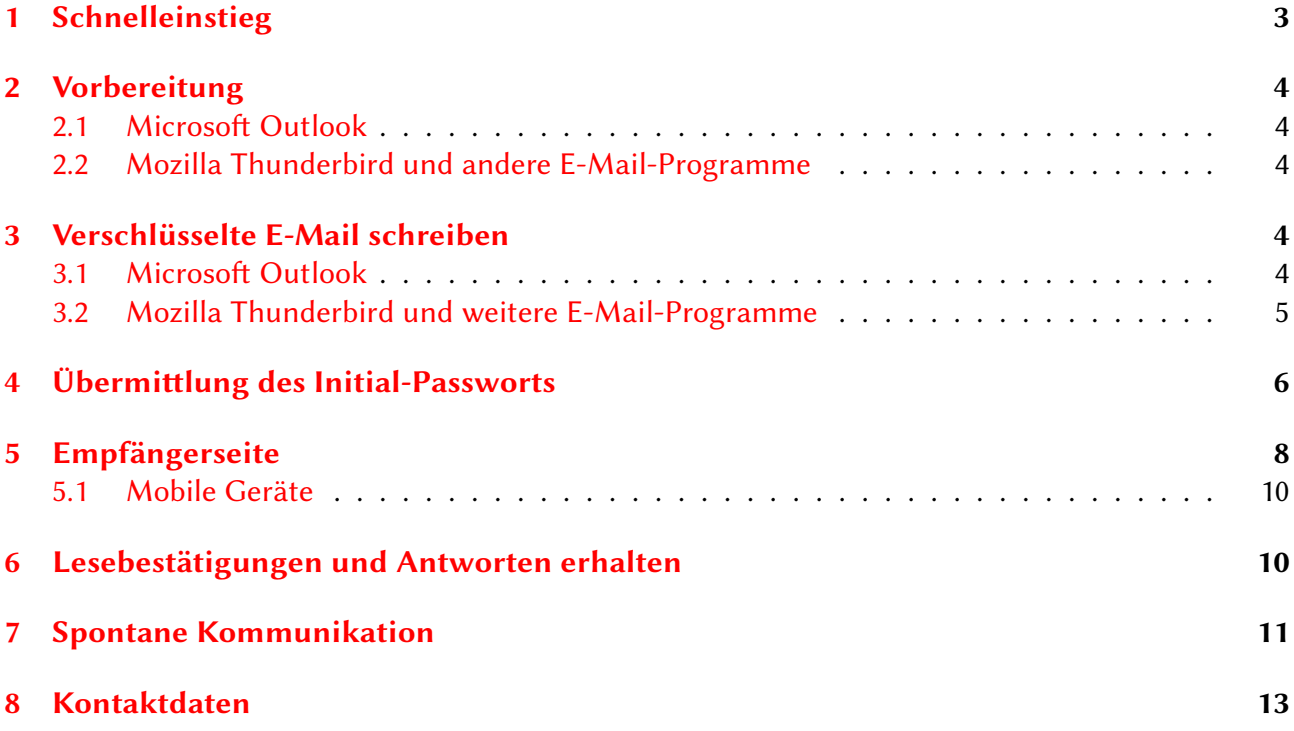

# Abbildungsverzeichnis

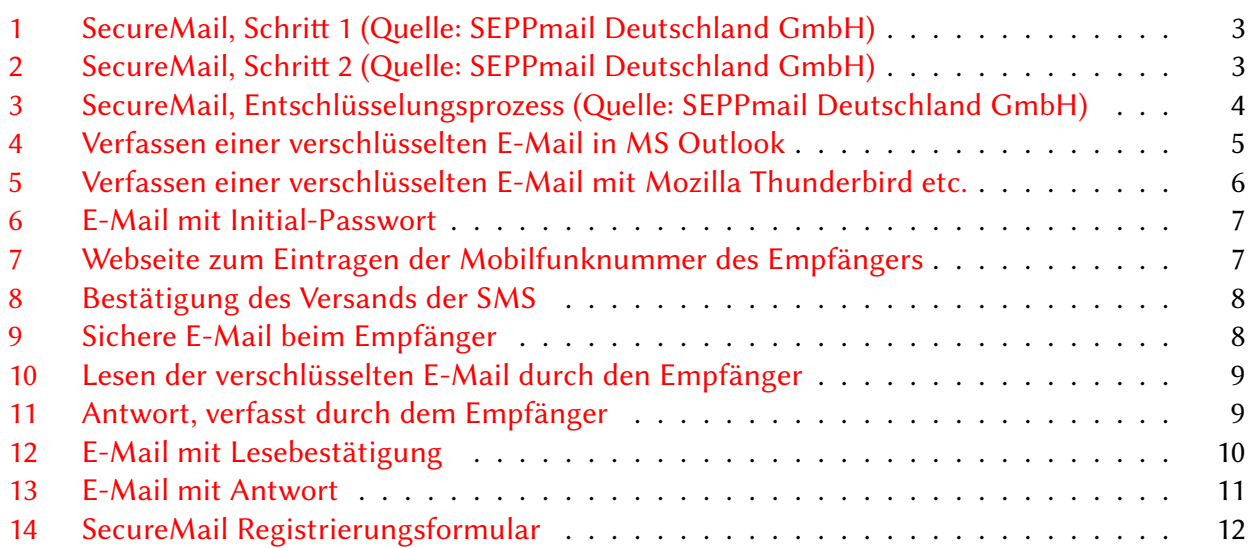

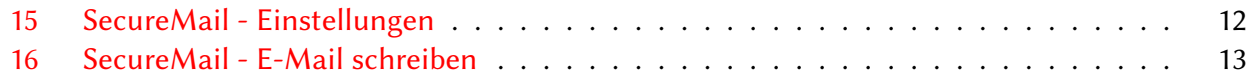

# <span id="page-2-0"></span>1 Schnelleinstieg

Das Sachgebiet Informationssicherheit betreibt in Zusammenarbeit mit dem ZIH für die Technische Universität Dresden ein System, das auf dem patentierten Produkt SEPPmail des gleichnamigen schweizerischen Herstellers basiert. Die Lösung gibt jeder Angehörigen und jedem Angehörigen (Mitarbeiterinnen und Mitarbeiter sowie Studierende) der Technischen Universität Dresden die Möglichkeit, mit Dritten (insbesondere Forschungs- und Kooperationspartnern) über E-Mail verschlüsselt zu kommunizieren, auch wenn der Kommunikationspartner kein digitales Schlüsselmaterial besitzt. Dies erweitert die Möglichkeiten der verschlüsselten Kommunikation per E-Mail für unsere Universität deutlich. Der grundlegende Ablauf wird im Folgenden kurz schematisch erläutert:

- Der Sender verfasst in seinem Standard E-Mail Client eine vertrauliche Mail und markiert diese entweder mit dem "Vertaulichkeits-Flag", vermerkt im Betreff z.B. "[+securemail]", oder er verwendet das kostenlose Plugin für MS Outlook.
- Der Empfänger erhält eine Standardnachricht mit Erklärung und einem html-Attachment welches die vollständig ausgelieferte verschlüsselte Nachricht beinhaltet. Parallel dazu empfängt er ein Initialpasswort als SMS. Die Mobiltelefonnummer erhält das System via Rückfrage E-Mail vom Sender, oder dieser liefert die Nummer schon in der Betreffzeile mit.

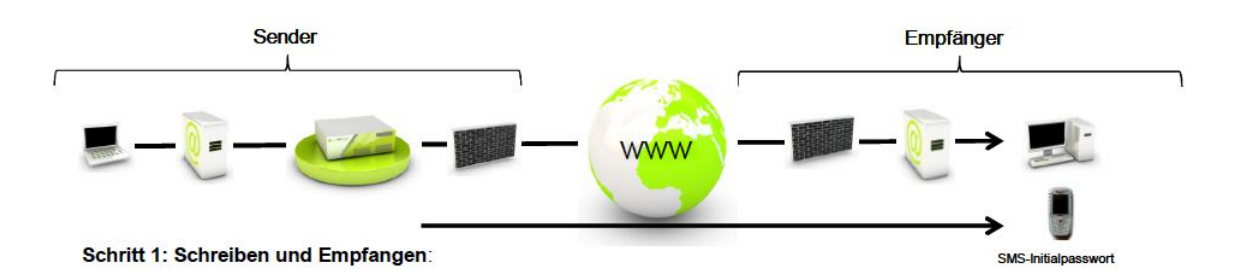

<span id="page-2-1"></span>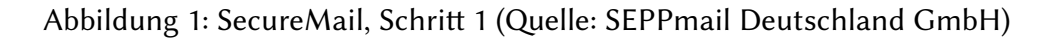

- Der Empfänger öffnet das html-Attachment und wird zur Eingabe seines Initialpasswortes aufgefordert.
- Anschließend muss er sich einmalig am System registrieren und sein eigenes Passwort vergeben, sowie optional für die automatisierte Passwortrücksetzung eine Sicherheitsfrage + Antwort festlegen.
- Danach ist die entschlüsselte E-Mail im Webmailer sichtbar. Aus diesem kann verschlüsselt geantwortet, eigene Key's hochgeladen oder die Nutzereinstellungen verändert werden.

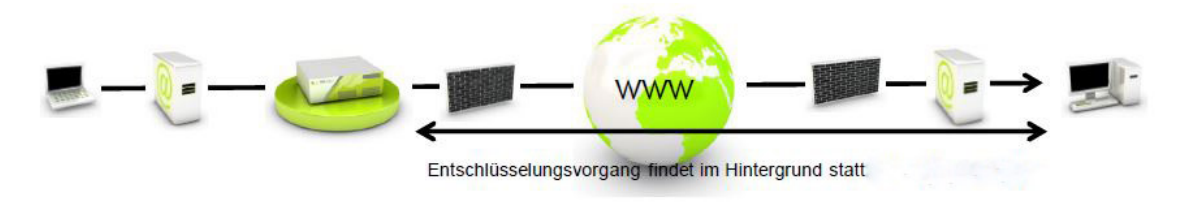

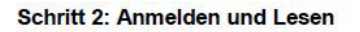

<span id="page-2-2"></span>Abbildung 2: SecureMail, Schritt 2 (Quelle: SEPPmail Deutschland GmbH)

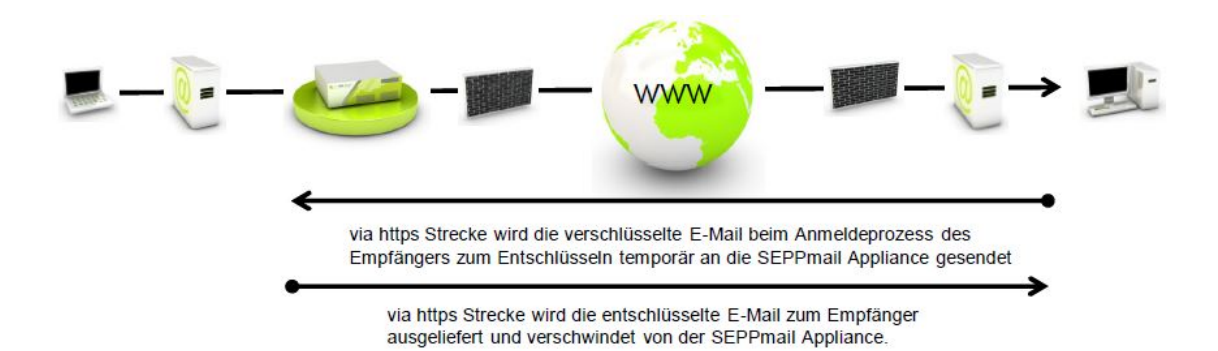

<span id="page-3-5"></span>Abbildung 3: SecureMail, Entschlüsselungsprozess (Quelle: SEPPmail Deutschland GmbH)

# <span id="page-3-0"></span>2 Vorbereitung

### <span id="page-3-1"></span>2.1 Microsoft Outlook

Für Microsoft Outlook stellt der Hersteller ein so genanntes Add-In zur Verfügung, das die Verschlüsselung der zu versendenden E-Mail "auf Knopfdruck" ermöglicht. Sollte das Add-In in Ihrem Microsoft Outlook noch nicht zur Verfügung stehen, wenden Sie sich bitte an Ihren Administrator. Hinweis für Administratoren: eine stets aktuelles Installationsarchiv (ZIP-Datei) finden Sie unter

<https://stura.link/y>

### <span id="page-3-2"></span>2.2 Mozilla Thunderbird und andere E-Mail-Programme

Für Mozilla Thunderbird und weitere E-Mail-Programme, wie Apple Mail etc. sind keine besonderen Vorbereitungen nötig. Bitte beachten Sie jedoch den nachfolgenden Abschnitt "Verschlüsselte E-Mail schreiben".

## <span id="page-3-3"></span>3 Verschlüsselte E-Mail schreiben

### <span id="page-3-4"></span>3.1 Microsoft Outlook

Um eine verschlüsselte E-Mail an einen externen Adressaten zu schreiben, von dem Sie kein digitales Schlüsselmaterial (exakt: öffentlicher Schlüssel seines Zertifikats) besitzen, aktivieren Sie in Microsoft Outlook im Fenster zu Verfassen einer E-Mail immer den grünen Knopf "Verschlüsseln" links oben im Fenster (siehe Abbildung [4\)](#page-4-1). Schreiben Sie gewohnt Ihre E-Mail und senden Sie diese ab.

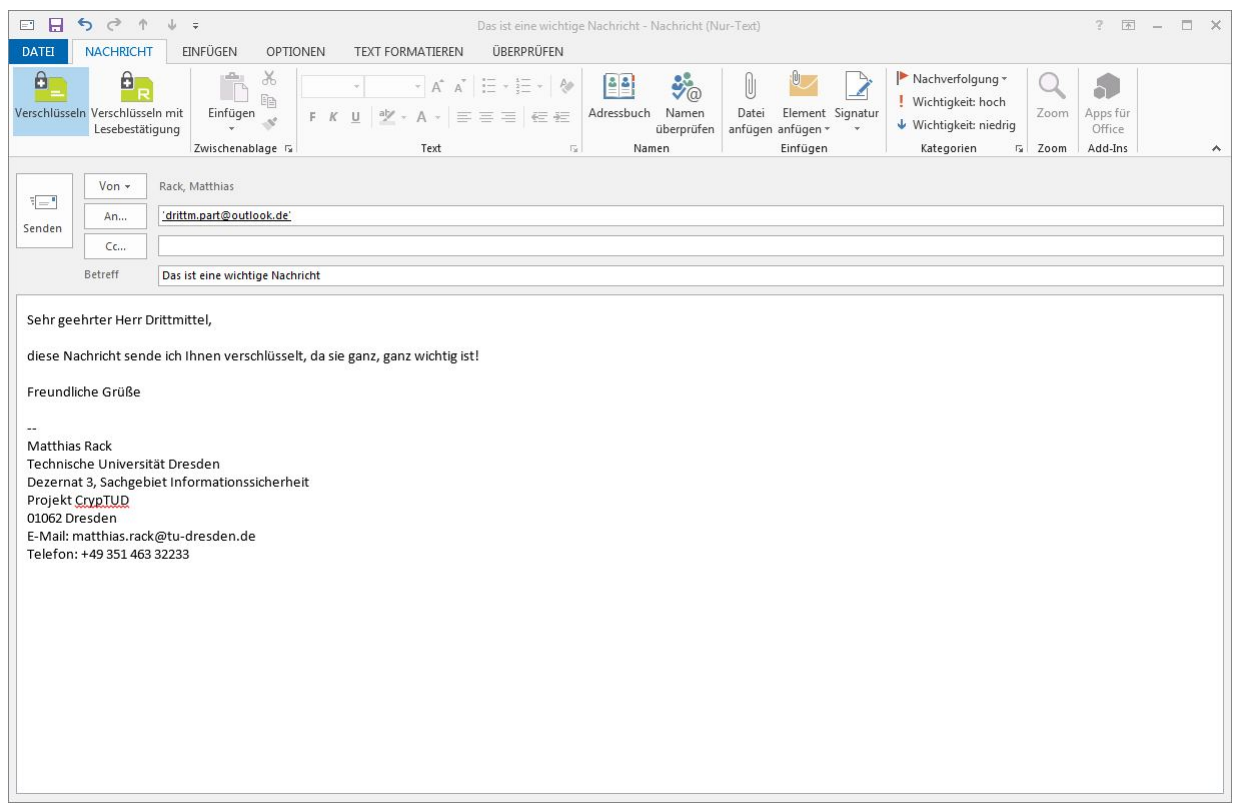

<span id="page-4-1"></span>Abbildung 4: Verfassen einer verschlüsselten E-Mail in MS Outlook

### <span id="page-4-0"></span>3.2 Mozilla Thunderbird und weitere E-Mail-Programme

Um eine verschlüsselte E-Mail an einen externen Adressaten mit einem anderen E-Mail-Programm als MS Outlook (z.B. Mozilla Thunderbird, Apple Mail etc.) zu schreiben, geben Sie zu Beginn des Betreffs folgende Zeichenfolge ein:

[+securemail]

In der Abbildung [5](#page-5-1) finden Sie dazu, exemplarisch für Mozilla Thunderbird, eine bildliche Darstellung. Beachten Sie bitte unbedingt die eckigen Klammern! Schreiben Sie danach wie gewohnt den Betreff hinter die oben genannte Zeichenfolge, verfassen Sie Ihre E-Mail und senden Sie diese ab.

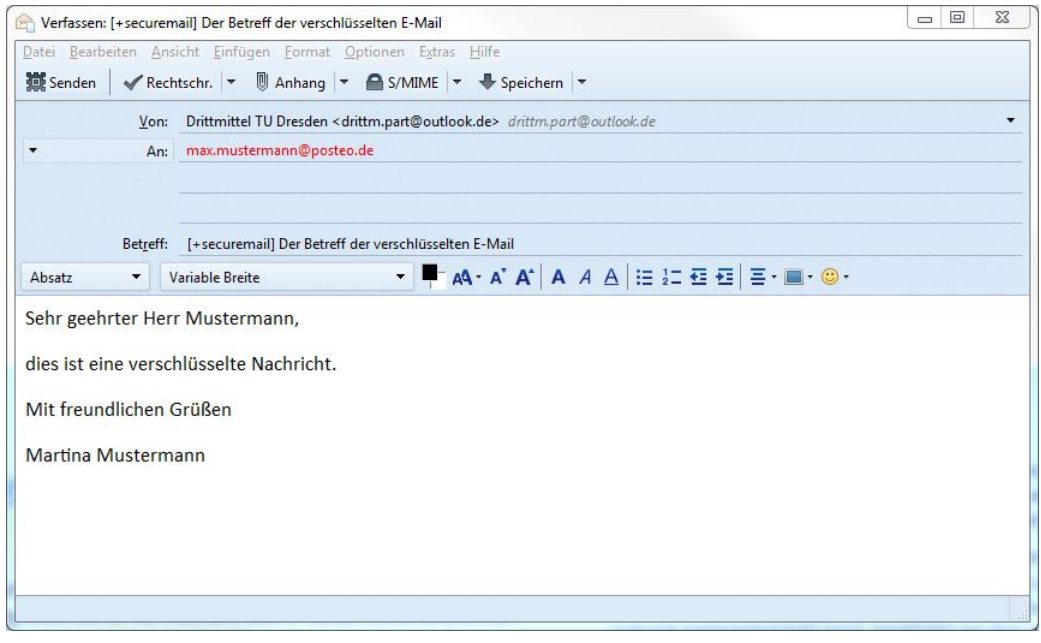

<span id="page-5-1"></span>Abbildung 5: Verfassen einer verschlüsselten E-Mail mit Mozilla Thunderbird etc.

# <span id="page-5-0"></span>4 Übermittlung des Initial-Passworts

Der Empfänger muss zum Lesen der verschlüsselten E-Mail ein Webportal besuchen, das die Lösung zur Verfügung stellt. Er benötigt zum Login-Vorgang ein Initial-Passwort, dass Sie nach erstmaligem Versenden einer verschlüsselten E-Mail an einen entsprechenden, externen Adressaten per E-Mail zugesandt bekommen (siehe Abbildung [6\)](#page-6-0).

### 4 ÜBERMITTLUNG DES INITIAL-PASSWORTS 7

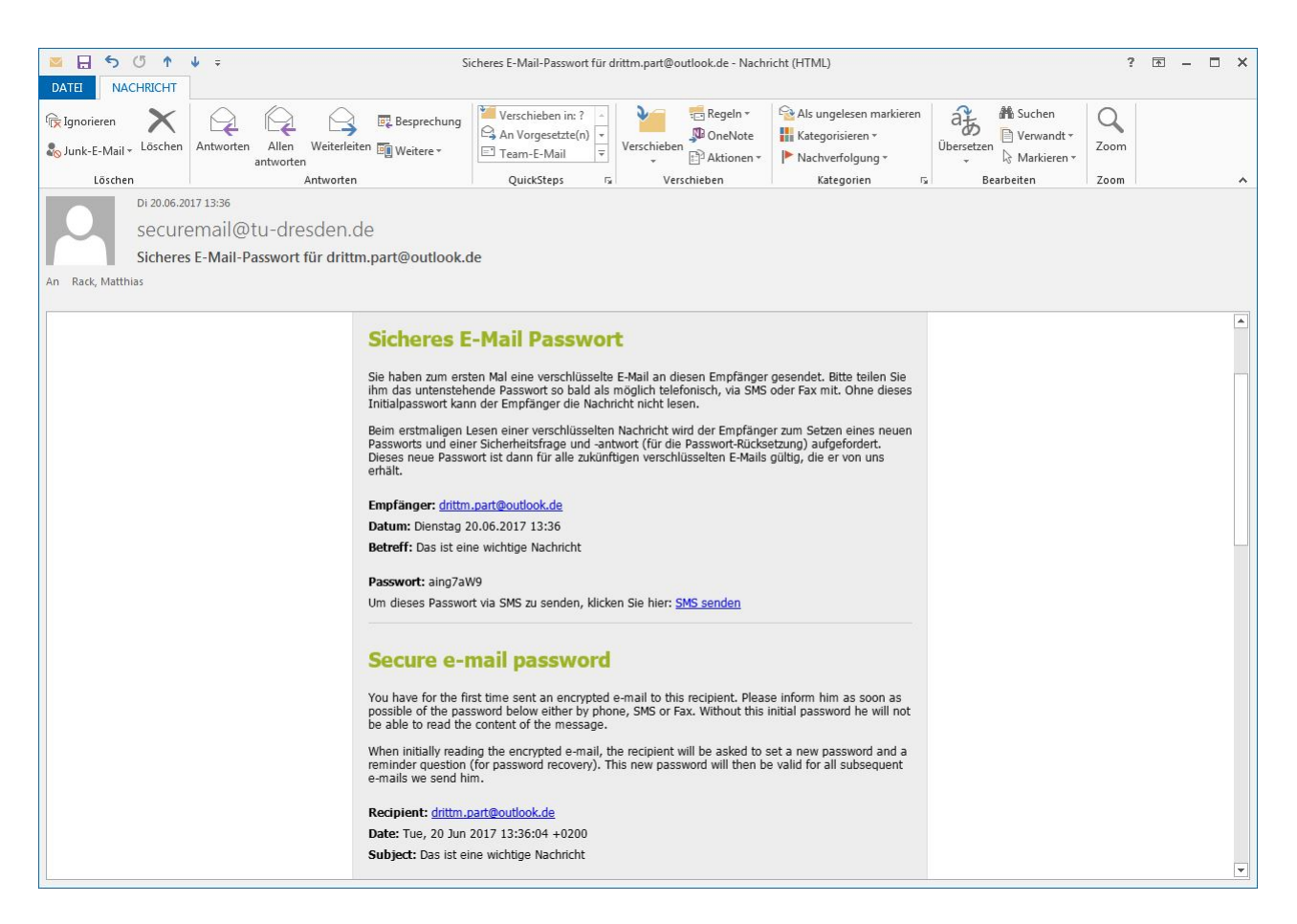

Abbildung 6: E-Mail mit Initial-Passwort

<span id="page-6-0"></span>Klicken Sie bitte in der E-Mail auf dem Link "SMS senden". Es öffnet sich Ihr Standard-Webbrowser und Sie werden aufgefordert die entsprechende Mobilfunknummer im internationalen Format "0049 171 22211133" einzugeben (siehe Abbildung [7\)](#page-6-1).

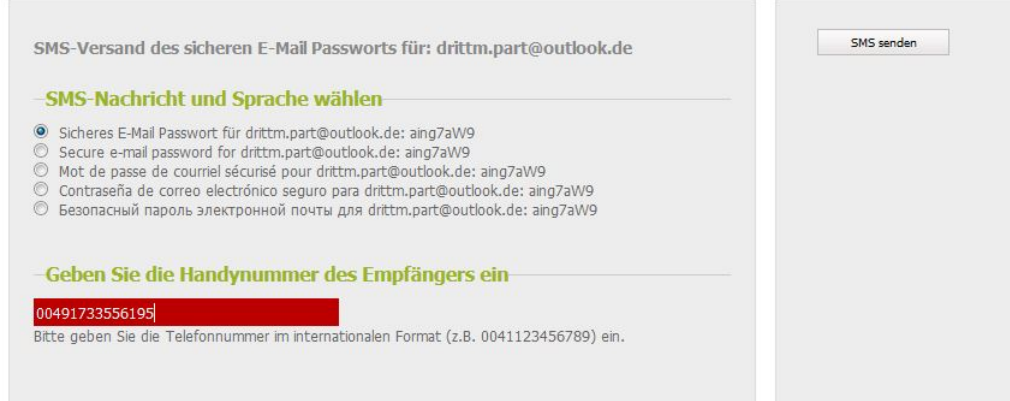

<span id="page-6-1"></span>Abbildung 7: Webseite zum Eintragen der Mobilfunknummer des Empfängers

Nach erfolgreichem Versand der SMS mit dem Initial-Passwort erhalten Sie eine Bestätigung (siehe Abbildung [8\)](#page-7-1).

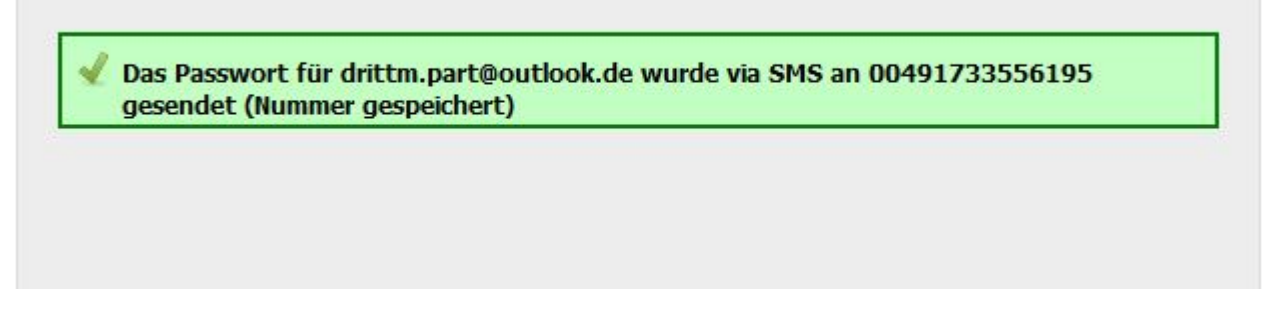

<span id="page-7-1"></span>Abbildung 8: Bestätigung des Versands der SMS

Sollte Ihr Kommunikationspartner kein SMS-fähiges Mobiltelefon zur Verfügung haben, übermitteln Sie ihm auf anderem, sicheren Weg das Initial-Passwort. Dies kann z.B. die telefonische Übermittlung gewährleisten. Bitte senden Sie das Initial-Passwort NIEMALS in einer unverschlüsselten E-Mail an Ihren Kommunikationspartner!

# <span id="page-7-0"></span>5 Empfängerseite

Dieser Abschnitt dient Ihrer Information und hat keine Bedeutung und Auswirkung auf die Verwendung der SecureMail-Lösung auf der Seite des Absenders. Der Empfänger Ihrer verschlüsselten E-Mail erhält diese als verschlüsselten HTML-Anhang. Dieser wird im Webbrowser geöffnet und damit die Weiterleitung auf das SecureMail-Portal an der Technischen Universität Dresden initiiert (siehe Abbildung [9\)](#page-7-2).

### **Sichere E-Mail** Benachrichtigung über Sichere E-Mail Sie haben eine verschlüsselte E-Mail von Matthias Rack <matthias.rack@tu-dresden.de> erhalten. Betreff: Das ist eine wichtige Nachricht Sie können die Nachricht lesen, indem Sie den Anhang zu dieser E-Mail in einem Internet-Browser (z.B.<br>Internet Explorer) öffnen und Ihr Passwort eingeben. Je nach Grösse des Anhanges und Geschwindigkeit der Internet-Verbindung kann es einige Zeit dauern, bis die Login-Maske erscheint. Falls dies die erste verschlüsselte E-Mail ist, die Sie von uns erhalten, wird Ihnen Ihr Passwort vom Absender mitgeteilt. Dieses Passwort können Sie beim ersten Login ändern. Alle zukünftigen verschlüsselten E-Mails, die Sie von uns erhalten, öffnen Sie dann mit dem neuen Passwort. Wenn Sie diese E-Mail in Ihrem Internet-Browser beantworten, wird die Antwort automatisch verschlüsselt.

<span id="page-7-2"></span>Abbildung 9: Sichere E-Mail beim Empfänger

Hier kann sich der Empfänger mit seinem Initial-Passwort einloggen, dieses sofort ändern (Pflicht!) und einen Account anlegen. Dieser Vorgang ist für den Empfänger nur einmal nötig. Danach kann die von Ihnen versendete E-Mail vom Empfänger gelesen werden (siehe Abbildung [10\)](#page-8-0).

#### 5 EMPFÄNGERSEITE 9

### **Sichere E-Mail**

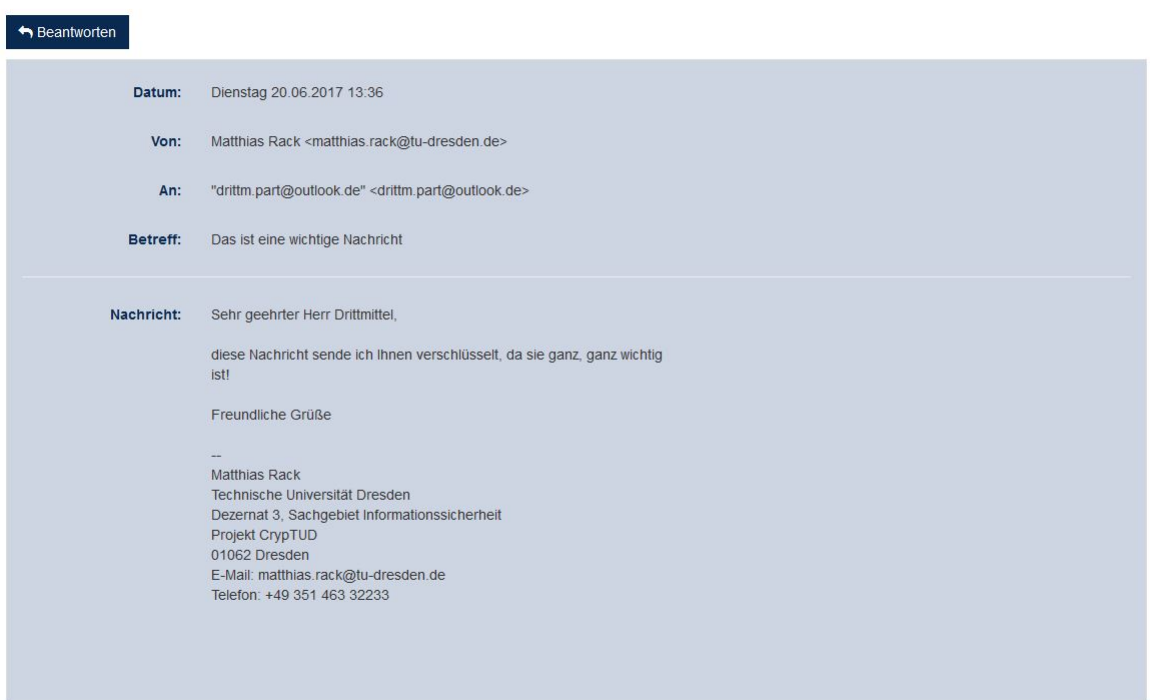

<span id="page-8-0"></span>Abbildung 10: Lesen der verschlüsselten E-Mail durch den Empfänger

Sollte eine Antwort nötig sein, kann er diese mit Klick auf den "Beantworten"-Knopf verfassen und an Sie absenden (siehe Abbildung [11\)](#page-8-1).

### **Sichere E-Mail**

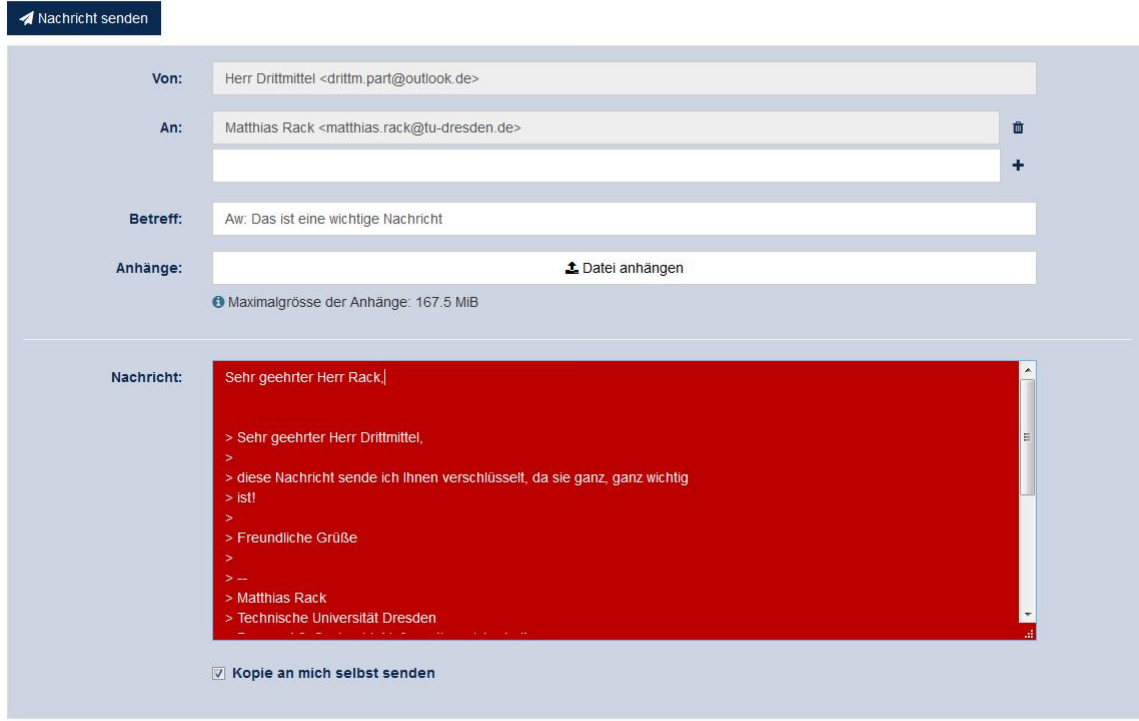

<span id="page-8-1"></span>Abbildung 11: Antwort, verfasst durch dem Empfänger

### <span id="page-9-0"></span>5.1 Mobile Geräte

Der Empfänger kann verschlüsselte Nachrichten auch auf mobilen Endgeräten, wie Smartphones oder Tablets öffnen. Unter dem Betriebssystem Android benötigt der Empfänger keine zusätzliche Software: der verschlüsselte HTML-Anhang kann einfach im Browser geöffnet werden und leitet dann zum SecureMail-Portal für die Entschlüsselung. Für iOS-Geräte steht im Apple Appstore eine App "SEPPmail iApp" zum kostenlosen Download zur Verfügung. Der Empfänger muss unter iOS aus Sicherheitsgründen den verschlüsselten HTML-Anhang auswählen und über "Öffnen in" die App "SEPPmail iApp" auswählen. Diese funktioniert als "Brücke" zwischen Mailprogramm und Browser. Danach kann der Empfänger den verschlüsselten HTML-Anhang auf dem SecureMail-Portal öffnen, lesen und ggf. beantworten.

# <span id="page-9-1"></span>6 Lesebestätigungen und Antworten erhalten

Sobald der Empfänger Ihre verschlüsselte E-Mail im SecureMail-Webportal öffnet, wird an Sie vom System immer eine Lesebestätigung versendet (siehe Abbildung [12\)](#page-9-2).

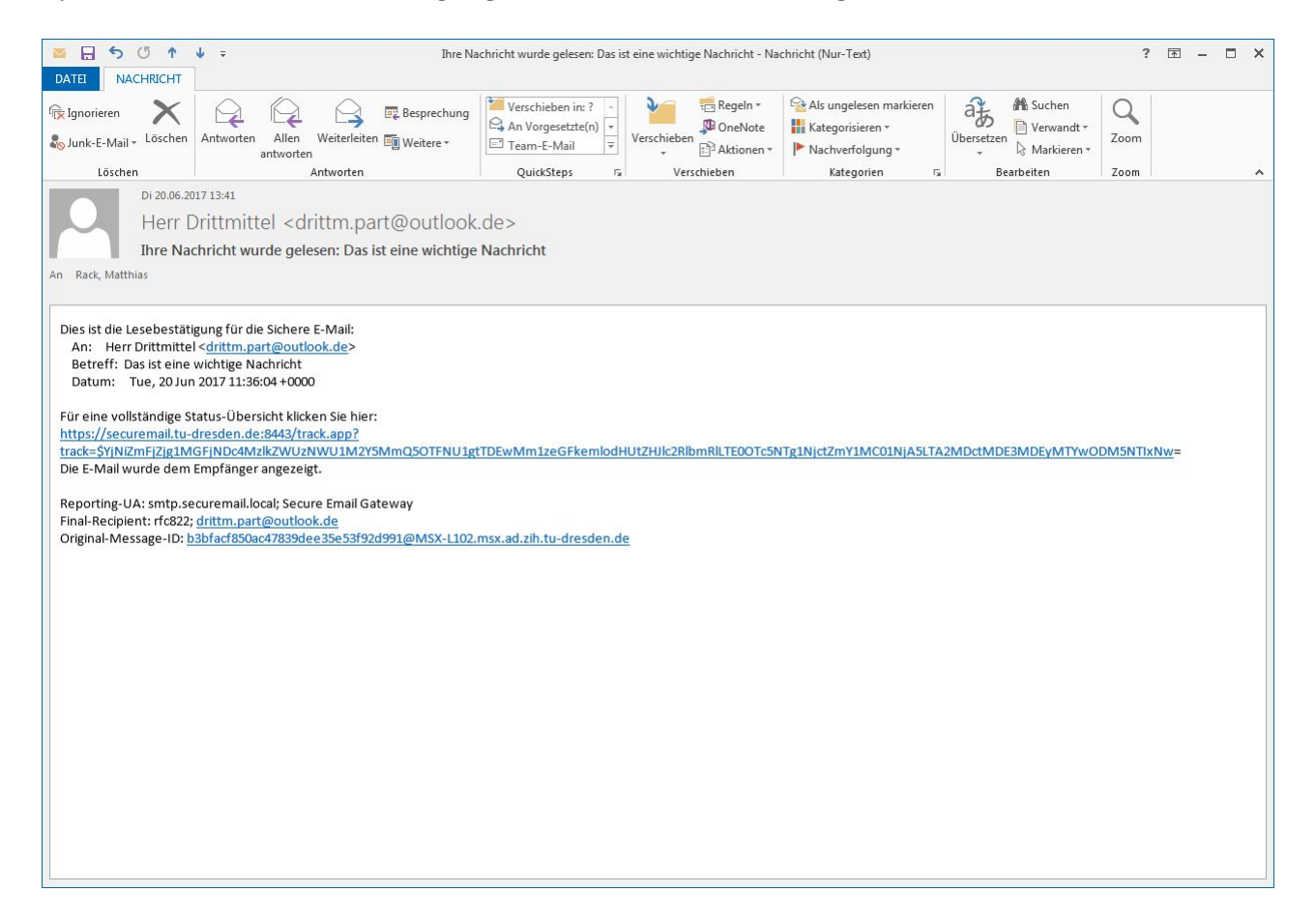

Abbildung 12: E-Mail mit Lesebestätigung

<span id="page-9-2"></span>Im Fall, dass der Empfänger auf Ihre verschlüsselte E-Mail antwortet, erhalten Sie eine entsprechende E-Mail (siehe Abbildung [13\)](#page-10-1).

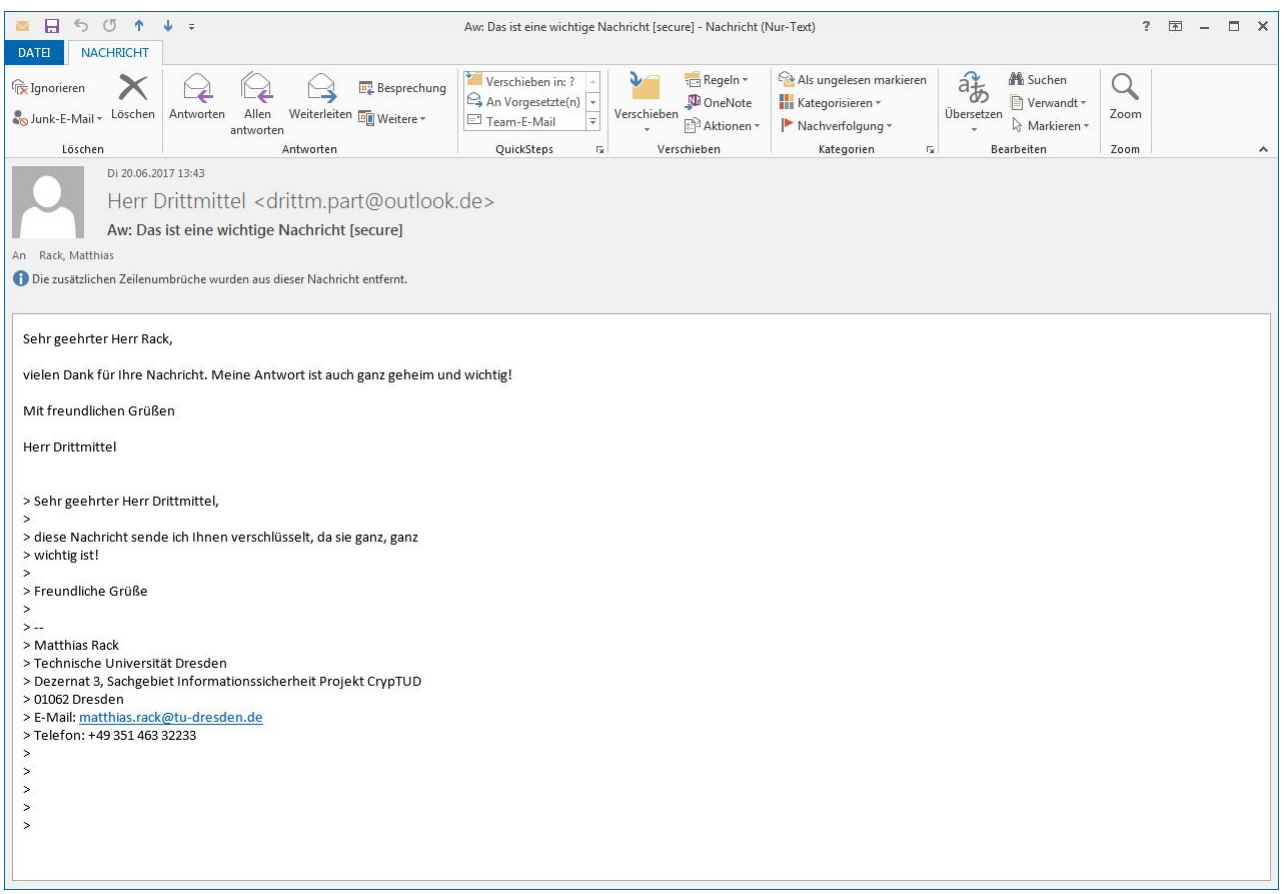

<span id="page-10-1"></span>Abbildung 13: E-Mail mit Antwort

Sie können wie gewohnt ggf. auf die erhaltene E-Mail antworten. Sollten Sie eine verschlüsselte Übermittlung an den Empfänger wünschen, gehen Sie bitte erneut wie im Abschnitt "Verschlüsselte E-Mail schreiben" beschrieben vor.

## <span id="page-10-0"></span>7 Spontane Kommunikation

Als externer Kommunikationspartner der Technischen Universität Dresden können Sie jederzeit eine verschlüsselte Nachricht an einen Angehörigen der TU Dresden als Empfänger über das SecureMail-Portal senden. Dazu sind folgende Schritte nötig:

1. Registrierung: bitte rufen Sie die Webseite <https://securemail.tu-dresden.de> auf. Dort finden Sie in der oberen Menüleiste den Punkt "Registrierung", den Sie bitte anklicken. Füllen Sie danach das Registrierungsformular gemäß Abbildung [14](#page-11-0) aus. Beachten Sie bitte, dass Sie die Nutzungsbedingungen lesen und bestätigen müssen, bevor Sie fortfahren können. Nach erfolgreicher Registrierung wird Ihnen an die von Ihnen angegebene Adresse eine Aktivierungsmail gesendet. Bitte klicken Sie auf den enthaltenen Aktivierungslink. Damit ist die Registrierung abgeschlossen.

#### Neuen Benutzer registrieren

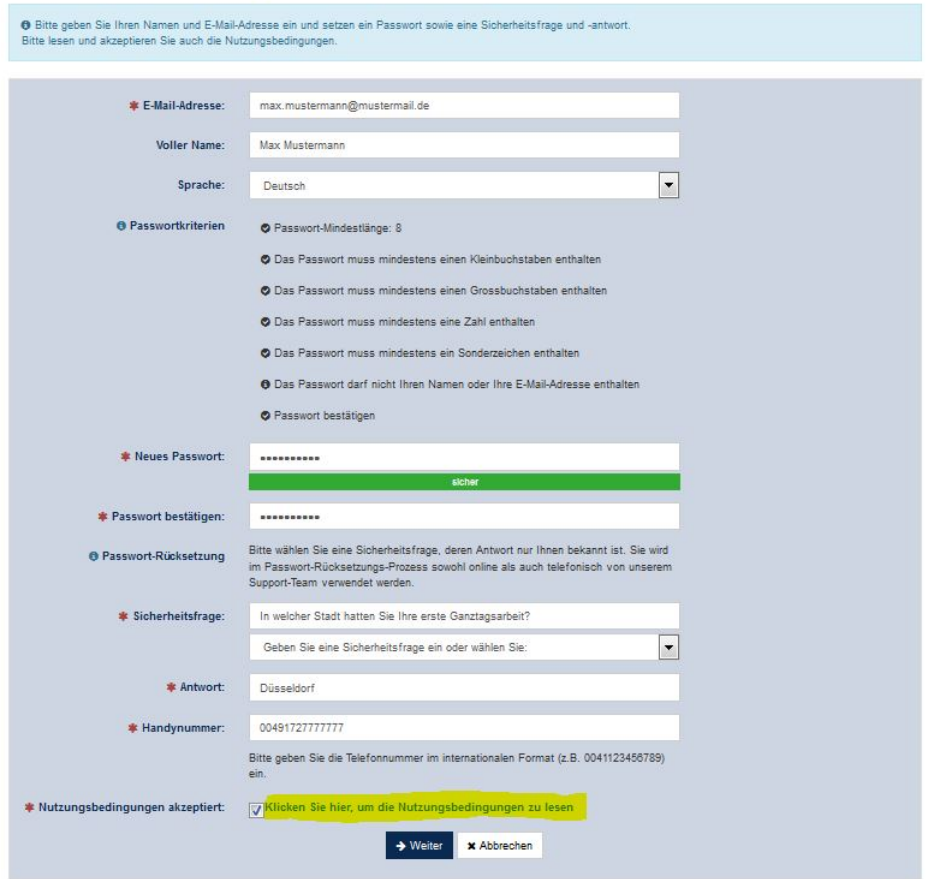

<span id="page-11-0"></span>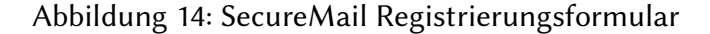

2. Anmeldung: nun können Sie sich am SecureMail-Portal mit Ihrer E-Mailadresse und dem von Ihnen während des Registrierungsprozesses vergebenen Passwort anmelden. Nach erfolgreichem Login stehen Ihnen die Möglichkeiten zur Verfügung, die Sie in Abbildung [15](#page-11-1) erkennen können: es ist möglich Ihr Profil zu bearbeiten, Ihr Passwort zu ändern und insbesondere mit dem Klick auf "E-Mail schreiben" in der oberen Menüleiste eine verschlüsselte E-Mail an einen Angehörigen der Technischen Universität Dresden zu schreiben (siehe 3.).

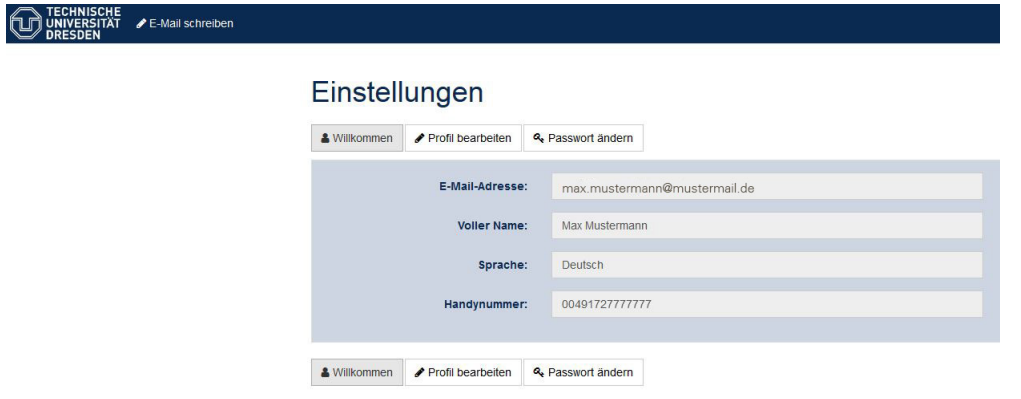

<span id="page-11-1"></span>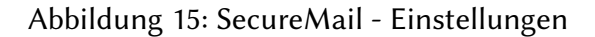

3. E-Mail schreiben: wie in Abbildung [16](#page-12-1) zu sehen, können Sie im Formular "E-Mail schreiben" eine verschlüsselte Nachricht verfassen. Bitte beachten Sie, dass als Empfänger nur Angehöri-

#### 8 KONTAKTDATEN 13

ge der Technischen Universität Dresden möglich sind (...@tu-dresden.de)! Verfassen Sie bitte Ihre Nachricht und fügen Sie bei Bedarf einen Dateianhang mit Klick auf "Datei anhängen" an. Beachten Sie dass sich die jeweils aktiven Formularfelder aus Gründen der Barrierefreiheit rot verfärben. Sie haben die Möglichkeit eine Kopie der Nachricht an sich selbst zu senden: aktivieren Sie hierfür die Checkbox "Kopie an mich selbst senden" im unteren Teil des Formulars. Mit Klick auf "Nachricht senden" versenden Sie nun verschlüsselt die verfasste E-Mail. Über "Abmelden" in der oberen Menüleiste können Sie nun das SecureMail-Portal verlassen.

#### Sichere E-Mail

Machricht senden

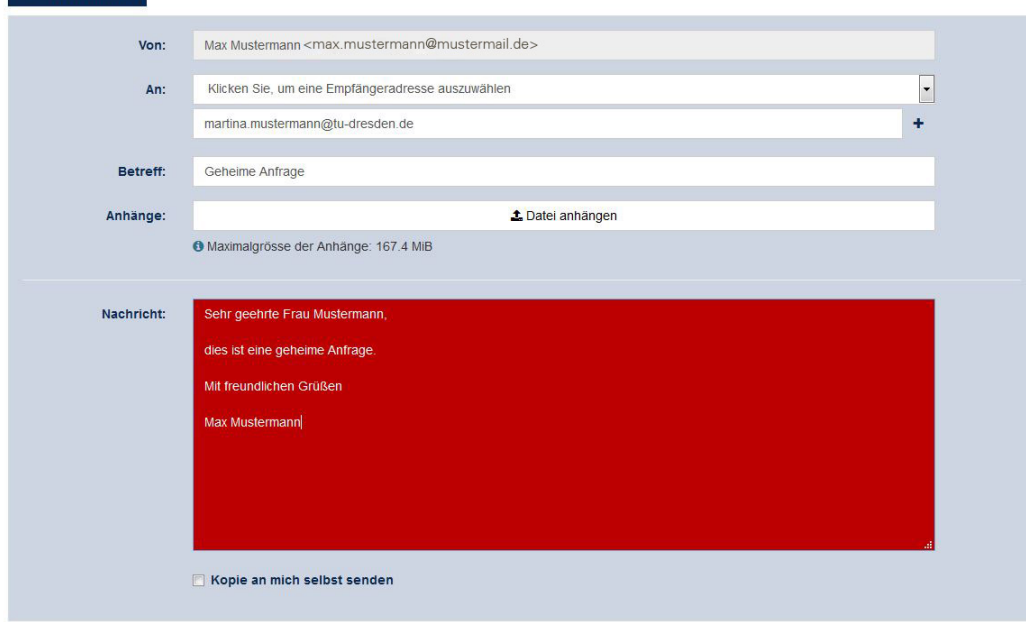

<span id="page-12-1"></span>Abbildung 16: SecureMail - E-Mail schreiben

## <span id="page-12-0"></span>8 Kontaktdaten

Bei Fragen, Problemen, Hinweisen und Störungen wenden Sie sich bitte an der Service Desk des ZIH der Technischen Universität Dresden:

- Telefon: +49 351 463 40000
- E-Mail: [servicedesk@tu-dresden.de](mailto:servicedesk@tu-dresden.de)